知 WX18H/25H/30H/35H/55H系列无线控制器旁路部署配置AP二层注册及无线 加密(WEB版)

[设备管理](https://zhiliao.h3c.com/questions/catesDis/666) AP[管理](https://zhiliao.h3c.com/questions/catesDis/675) **zhiliao Hr7mr** 2018-11-25 发表

## 组网及说明

# **1.1 适用产品系列**

**本案例适用于如WX1804H、WX2510H、WX3010H、WX3508H、WX5540H等WX18H、WX25H、W X30H、WX35H、WX55H系列的AC。**

设备默认WAN口无地址,LAN口地址是192.168.0.100。

#### **1.2 配置需求及实现的效果**

当AP的管理地址与AC的LAN口地址在同一个网段时,我们称之为二层注册。本案例实现WAC380下联 AP二层注册,并配置无线加密,同时使用路由器给下联的AP和无线客户端分配192.168.0.0/24的地址

需要使用网线将PC和WAC380其中一个LAN口互联, PC配置同网段地址后, 使用设备默认地址登录设 备管理页面。

#### **2 组网图**

。

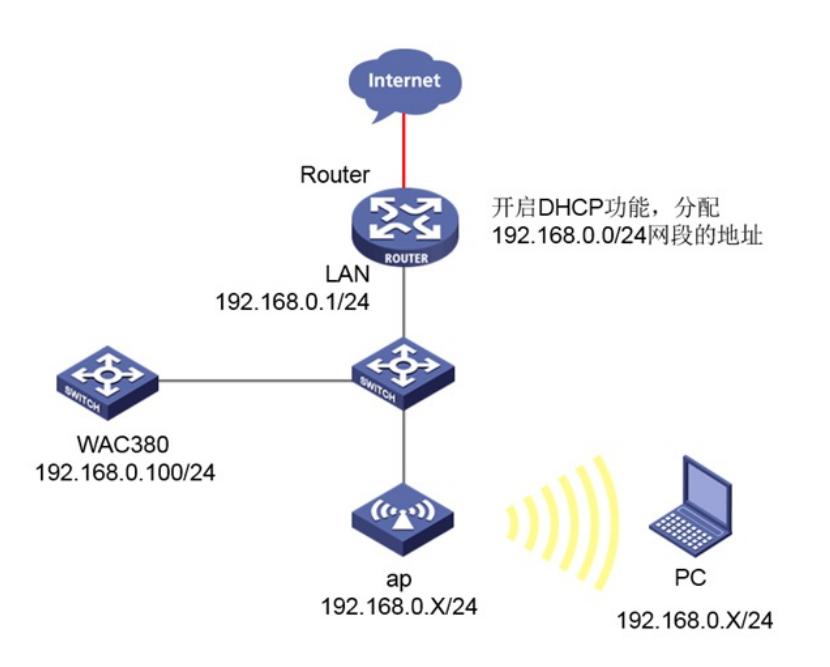

### 配置步骤

## **1.1 登录设备**

#提示:如组网图所示,内网已经有台路由器充当DHCP服务器功能,路由器IP地址

是: 192.168.0.1/24, DHCP范围是: 192.168.0.0/24,和WAC380设备的IP一个网段, 用于AP和无线客 户端下发IP地址。

#设备默认的管理地址为192.168.0.100/24,并默认开启DHCP功能。可以将电脑直连设备LAN口获取 地址,然后登录设备WEB管理页面。也可以手动给电脑配置地址,方法参考如下:将电脑设置为192.1 68.0.2/24地址后连接设备LAN口登录设备。IP地址配置方法:点击右下角电脑图标 >选择"打开网络和 共享中心"。

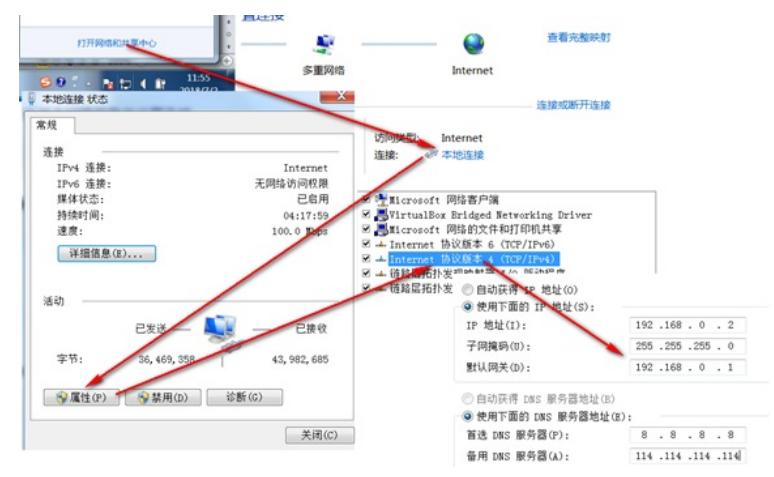

#打开浏览器后登录设备,输入:"https://192.168.0.100"设备默认的登录用户名和密码都是"admin"。

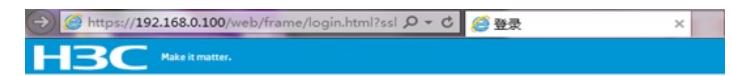

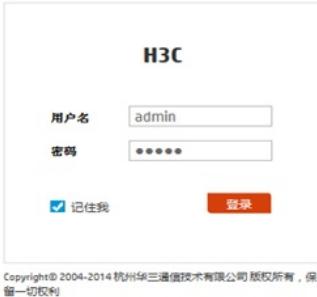

#首次登入会出现如下提示,要求输入国家码。需要配置国家码为CN,如选择其他区域可能会造成部 分功能无法使用。

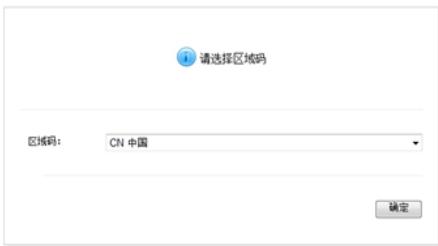

#### **1.2 开启AP自动注册**

#在"网络">"无线配置">"AP管理">"AP全局配置"中将自动AP与自动固化开启(默认都是关闭的,显示 蓝底白字的"开",是开启状态)。

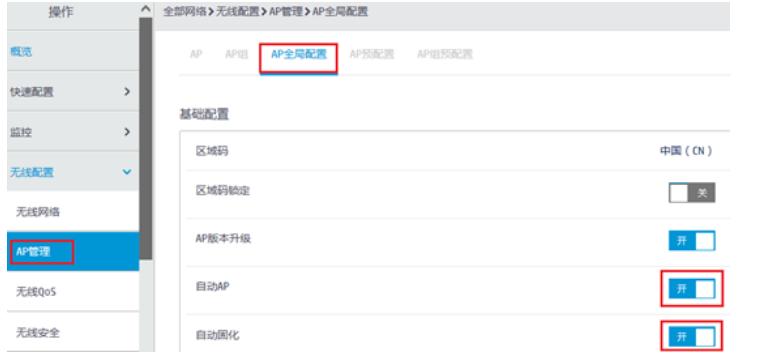

#首次注册可能等待15分钟左右,在"网络">"无线配置">"AP管理">"AP"中查看AP是否上线成功。AP如 果已经上线会在状态中显示为在线状态。

#单击页面底部的<网络>按钮,进入"网络"菜单页面,然后单击页面左侧导航栏的"无线配置"> "AP管理 "">"AP组"新增AP分组。

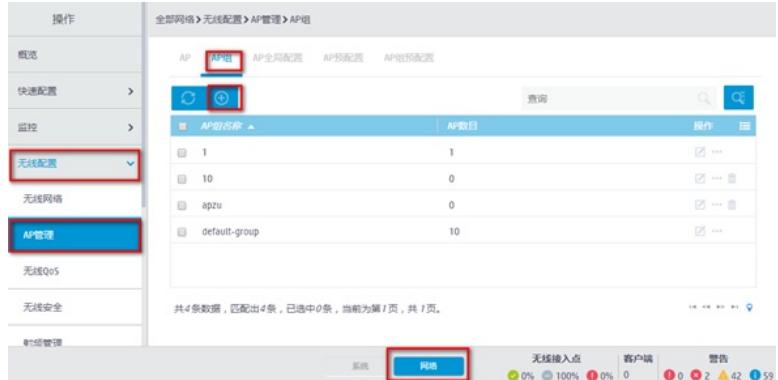

#在AP组基础配置中新增AP分组"fenzu",选择组网中的AP型号,并在右下角开启该类型AP射频口。

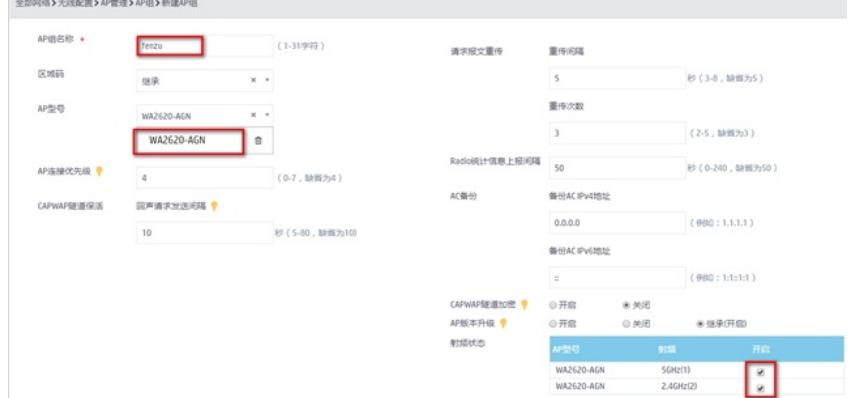

# **1.3 配置无线加密**

#选择"网络">"无线配置">"无线网络"中新增无线服务。设置无线SSID名称为"test",认证类型选择静态 PSK认证。并开启服务模板。

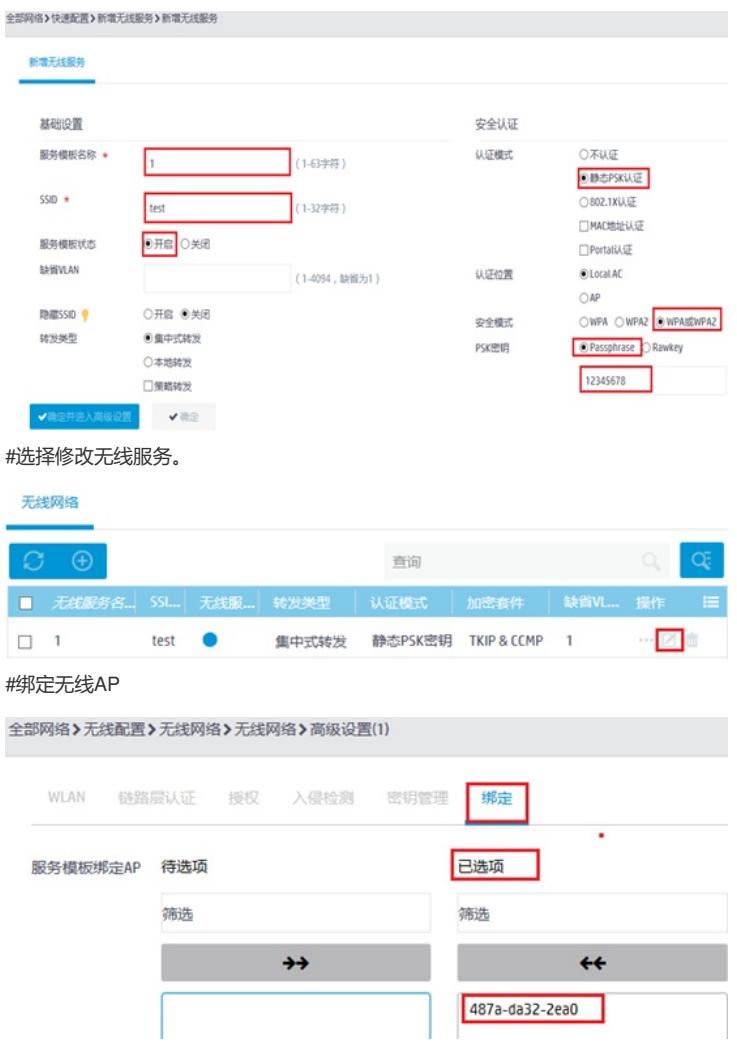

# **1.4 保存配置**

#点击右上角的"admin">"保存"

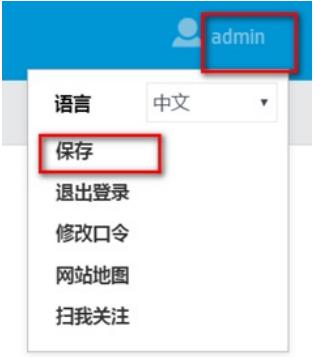

#也可以点击"系统"页面,"系统">"管理">"配置文件">"保存当前配置"。

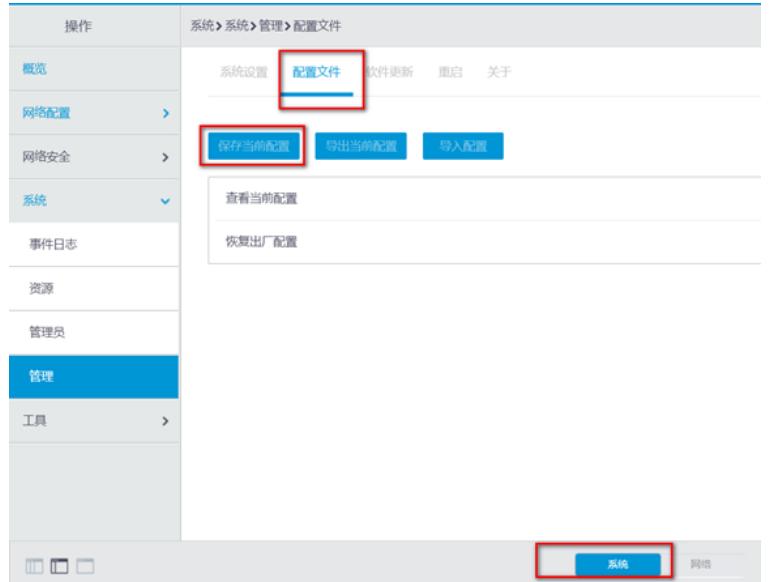

配置关键点